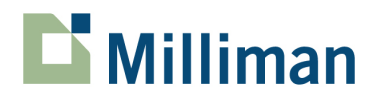

# **Affinity 3.5.1**

Installation Notes

September 9, 2014

3424 Peachtree Road, NE Suite 1900 Atlanta, GA 30326 USA

Tel +1 800 404 2276 Fax +1 404 237 6984

actuarialsoftware.com

## **A. Release notes**

This new version of Affinity is designed to address the situation wherein certain Affinity functions may not always work properly when used with newer versions of Excel (especially 2013 and 2010). For example, you might encounter any of the following: volume-weighted averages return #VALUE!; the PWTail function doesn't return statistics; certain multiple-tab Affinity templates may not append properly to a new model, and models might exhibit errors when resizing or performing other Affinity functions, especially with Excel 2013.

### **B. Installation instructions**

**Important note**: The person installing this software will need full administrative rights to the computer for the installation process, and also to run the Affinity system.

- 1. Click the **download** link to begin the download process.
- 2. Select the option to Save (do not Open) the prof\_affinity\_351.zip file, specifying a location to store the file on your computer.
- 3. When the download is complete, locate the ZIP file using Windows Explorer. Unzip it to Extract (do not Run) prof\_affinity\_351.exe.
- 4. After it is extracted, **right-click** on the prof\_affinity\_351.exe file and select **Run as Administrator** to install.
- 5. Once the program has been installed, grant the user read and execute rights, at a minimum, to the Affinity folder. (On a 64‐bit computer the default location is *C:\Program Files (x86)\Milliman\Professional Affinity*.)
- 6. **Right-click** on **Affinity** in the Start menu (**Start|All Programs|Affinity|Affinity**, or wherever Affinity was installed) and select **Run as administrator**.
- 7. After you have completed the above and have started the system, select **HELP | ABOUT**... It should display the following:

#### Affinity Version 3.5.1

8. After you have successfully installed and started Affinity, you must connect the system to your copy of Excel.

From the Templates tab, select **File | Preferences** and make sure the Excel Directory field contains the correct path to your copy of EXCEL.EXE. For example, with Excel 2010, the directory is typically *C:\Program Files\Microsoft Office\Office14* but could be slightly different in your specific installation.

- 9. Make sure Excel is closed. Select **File | Activate Excel** in Affinity and make sure that Affinity can successfully start and work with Excel.
- 10. From the Templates tab, select **File | Preferences** and define the default storage location for your output from the system. If you followed the default installation instructions, this directory should be *C:\Progra~2\Milliman\Professional Affinity\OUTPUT*. You can modify that location on the Preferences tab.
- 11. From the Templates tab, select **File | Preferences** then the **Mode** option, and select the **Designer** radio button. Then press **OK** to close the dialog.

# **C. Additional information**

- **Due to recent internal changes within Excel, you will need to run Affinity as an administrator when using it** with Excel 2013. It's easy to modify your Affinity start-up icon to do this automatically.
	- 1. Simply **right-click** on it (either on a short-cut icon on your desktop or on the Affinity listing on your Start menu).
	- 2. Select **Properties**.
	- 3. On the Shortcut tab, click **Advanced**, then check the box to **Run as administrator**.
	- 4. Click **OK,** and **Apply**.
- A serial number is required to install this service release. If your initial purchase of Affinity was for version 3.4 or higher, your serial number can be found inside the front cover of your user manual. If you cannot locate the serial number, please send an email to actuarialsoftware@milliman.com or call 1-800-404-2276, and we will provide it to you.
- This is a complete system. It does not have to be installed over your current Affinity software.
- If you have previously installed an earlier version of Affinity on this computer, you may have to run this install twice; the first process should un-install your previous copy, and the second run will install the new version. If this is the case, the un-install will not remove any of your current data files.
- After you have successfully installed Affinity, you can delete the downloaded .exe and .zip files. They are no longer required.